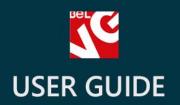

# Backup Manager

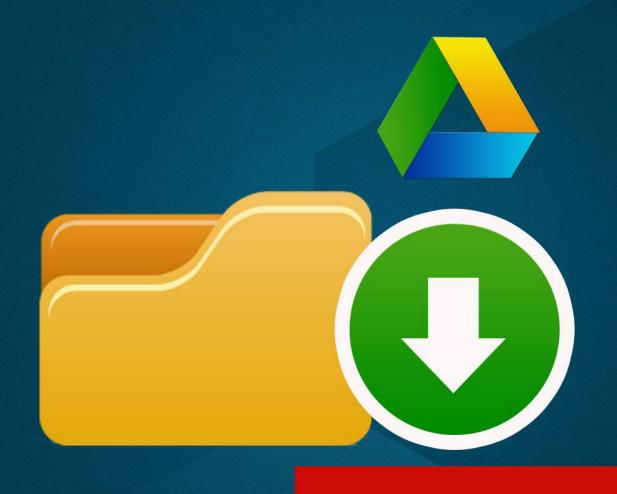

v. 1.5

BELVG

# **OUR SUPPORT TEAM:**

STORE@BELVG.COM, SKYPE: STORE.BELVG

# **Table of Contents**

| 1. Introduction to Backup Manager           | 3 |
|---------------------------------------------|---|
| 2. How to Install and Deactivate            | 4 |
| 3. How to Configure                         | 5 |
| 3.1. How to connect a store to Google Drive | 6 |

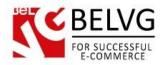

# 1. Introduction to Backup Manager

Prestashop Backup Manager allows backing up Prestashop files and databases to easily recover data in case of hard drive crashes. Configure copying to be performed automatically on a regular basis. Backup files and databases manually with one simple click. Consider the option of using Google Drive for safekeeping and save space, time and money.

### **Key features:**

- Files and databases backup
- Possibility to set up automatic backup
- Google Drive compatibility
- Email notifications configuration
- Backups information in the back-office

### Overall information

Backups are an important part of any operational disaster recovery plan. Both manual and automatic files and databases backup can be performed by **Prestashop Backup Manager**. You can be sure that data is captured in a consistent and usable state so that you could effectively restore your files and databases from the backup.

Enter time period between automatic backups as well as their lifetime. If you enable email notification, you will receive messages after every backup. Email will include time the automatic backup was performed at, the list of previous backups with download links.

Connect your store to Google Drive and send your files and databases to a remote server. Google Drive lets you store and access your files anywhere -- on the web, on your hard drive, or on the go.

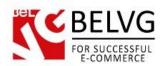

# 2. How to Install and Deactivate

### **How to Install**

- 1. Set 777 or 0777 on the folders: '/modules/'
  Important! Change all permissions back after installation.
- 2. Modules -> Add a module from my computer -> Choose the file (backup.zip) -> Upload this module. Choose module in section "Front Office Features" and install module
- Preferences -> Performance -> Smarty-> Force compile -> Yes
   Preferences -> Performance -> Smarty-> Cache: No

### **How to Deactivate**

Click the button **Disable** in Modules -> Front Office Features.

To remove the extension form the server, press **Delete** in Modules -> Front Office Features.

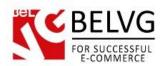

# 3. How to Configure

Log in to the admin panel, and we will show all you may need to configure.

Navigate to Modules -> Front Office Features -> Backup Manager -> Configure.

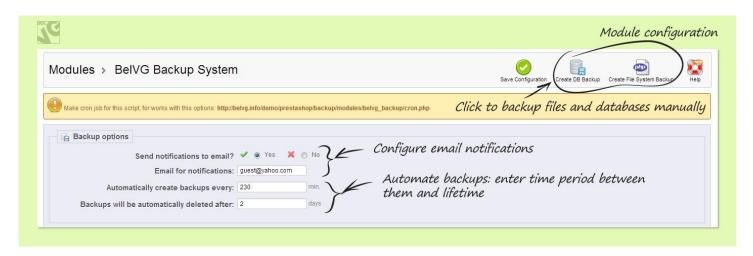

To enable email notifications, select the **Yes** box in the **Send notifications to email?** line. Enter your email below.

In the **Automatically create backups every** field, enter time period between automatic backups in minutes. In the **Backups will be automatically deleted after** field, enter backup lifetime in days.

Create a cron job in order to automatically create backups. The script name can be found in the warning message at the top side of the screen.

In order to backup databases or files manually, click the respective button at the top right hand corner of the screen.

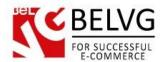

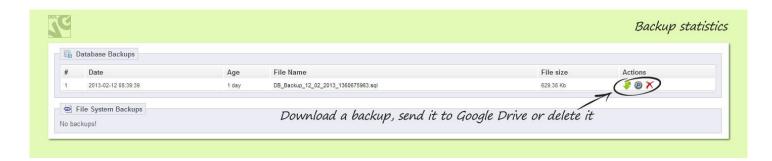

In the **Database** and **File System Backups** areas you can view statistics on the latest backups. In the **Actions** column, download a backup, send it to Google Drive or delete it by clicking the respective icon.

## 3.1. How to connect a store to Google Drive

Register a Google account, if you don't have one.

Proceed to the following link:

https://code.google.com/apis/console/

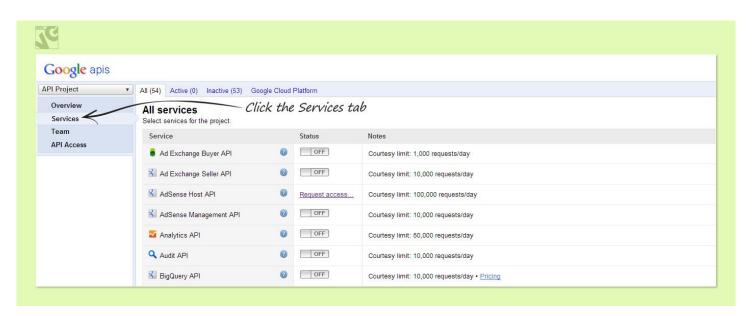

Click the **Services** tab.

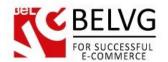

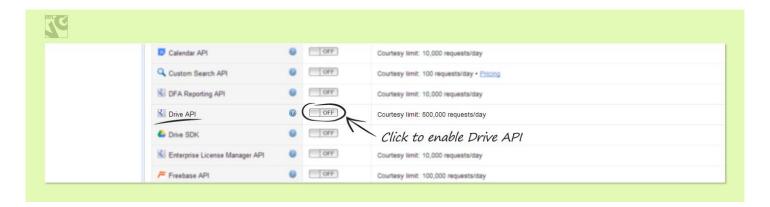

Find **Drive API** in the list and click the tumbler to enable it.

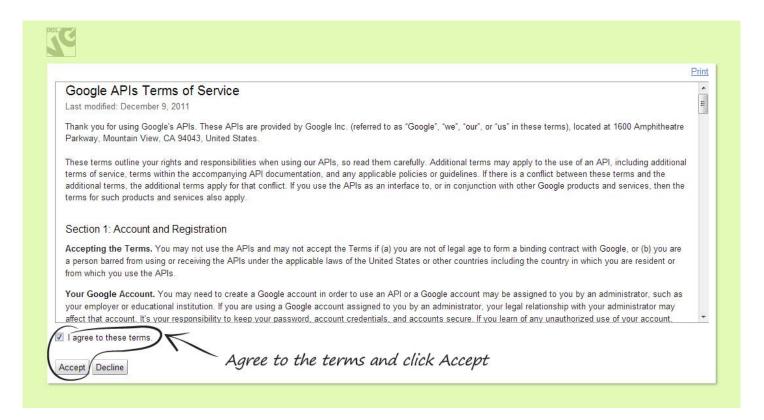

Read Google APIs Terms of Service carefully. If you agree to the terms, select the respective checkbox and click **Accept** to proceed.

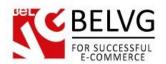

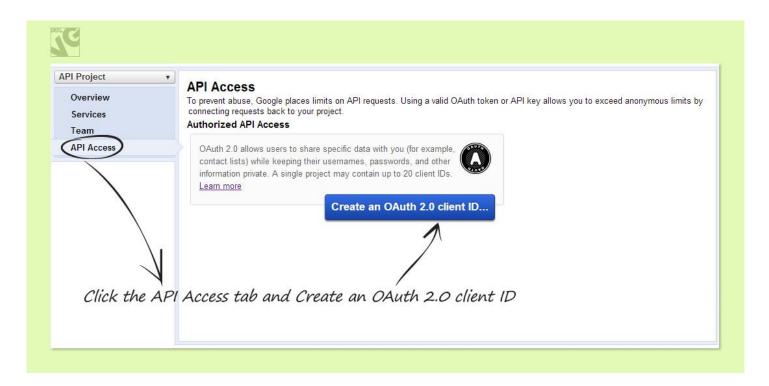

In the API Access tab, find the Create an OAuth 2.0 client ID button and click it.

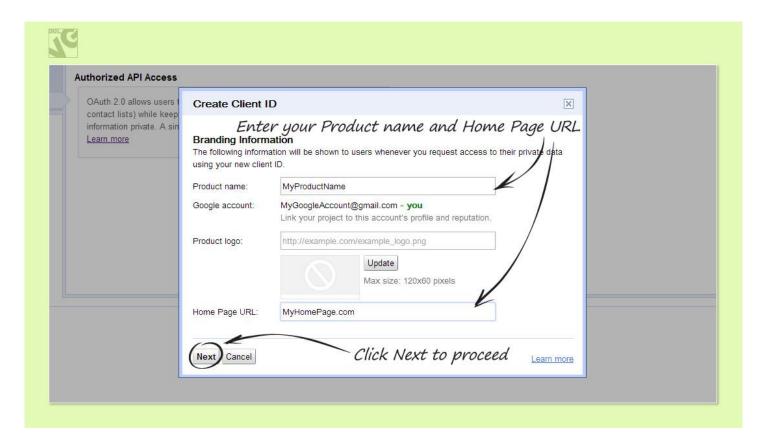

Create and enter a **Product name**. Enter your store **Home Page URL**. Click **Next** to proceed.

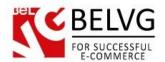

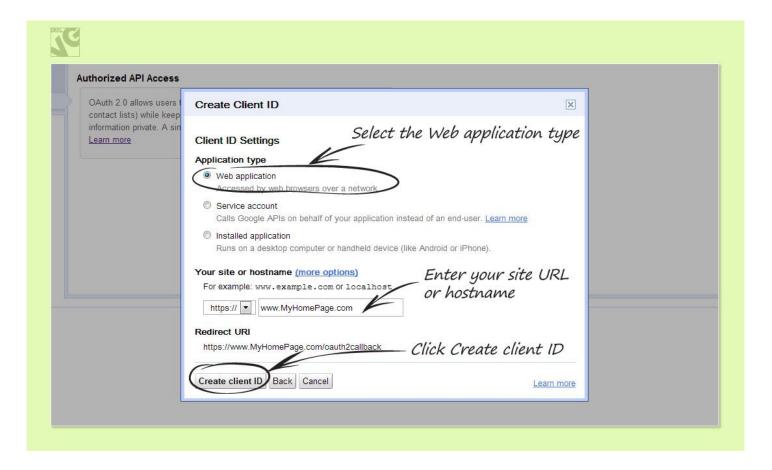

Select the **Web application** type. Enter your site URL or hostname. Click the **Create client ID** button.

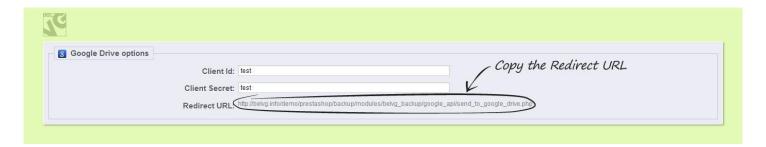

Navigate to Modules -> Front Office Features -> Backup Manager -> Configure in your back-office.

In the Google Drive options area, find and copy the Redirect URL. Go back to the API Access tab.

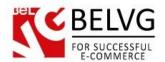

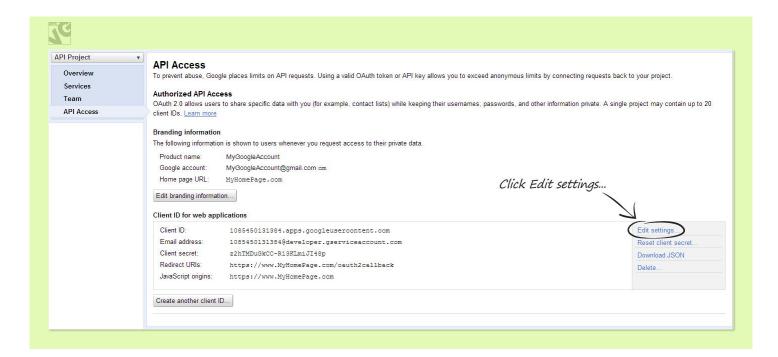

In the API Access tab, find and click the Edit settings... link.

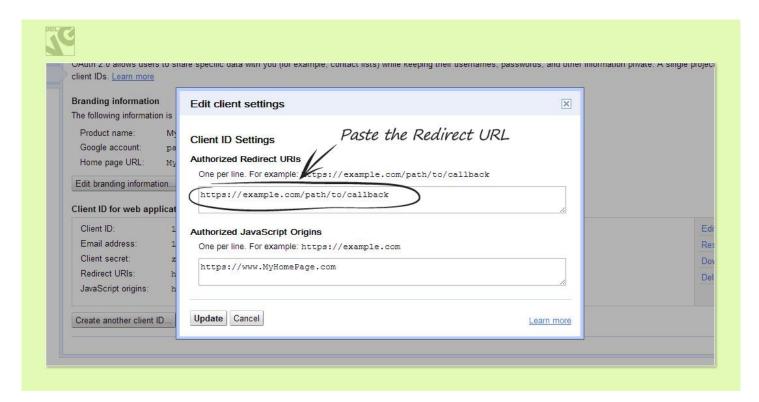

Paste the Redirect URL you copied in the Authorized Redirect URIs field. Click Update.

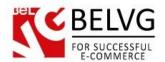

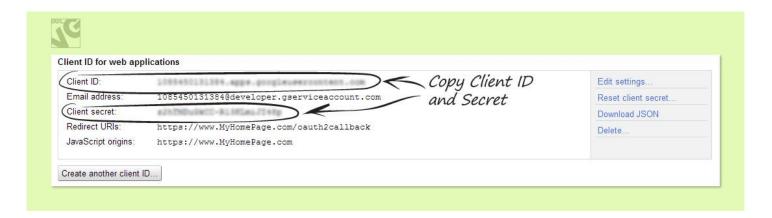

Copy Client ID and Client secret. Paste data to the respective fields in the Google Drive options area in the BelVG Backup Manager module configuration.

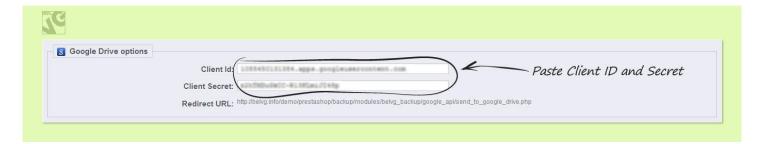

Do you have questions about extension configurations?

Contact us and we will help you in a moment.

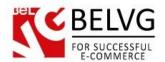

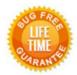

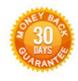

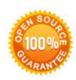

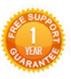

Our Office: M.Bogdanovicha 130, Minsk, Belarus

We look forward to your feedback. Comments, opinions and suggestions are largely appreciated. Read our **blog** and follow us on Facebook, Twitter, Google+ and LinkedIn to know BelVG latest news, analytics and discount offers. See you online!

| b | BelVG blog    | http://blog.belvg.com        |
|---|---------------|------------------------------|
| f | Facebook page | http://facebook.com/BelVGcom |
| t | Twitter page  | http://twitter.com/BelVG_com |
| @ | E-mail        | store@belvg.com              |

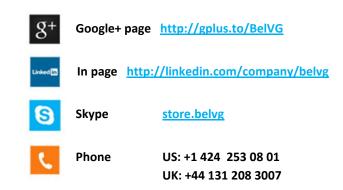